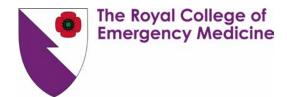

## How to login to Kaizen

## 1. How to log in

- 1. You should have received an automated email to your chosen email account with instructions on how to login and your **login credentials** (username and password).
- Please click on the link in the email or visit <u>www.kaizenep.com</u>.
  When landing on this page for the first time you will be asked to "select your organization" from the available list.

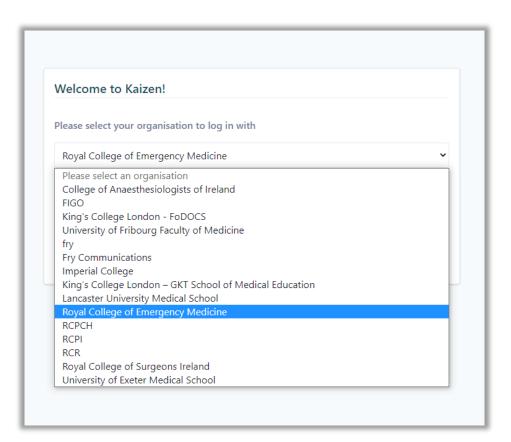

3. Select Royal College of Emergency Medicine and click Login.

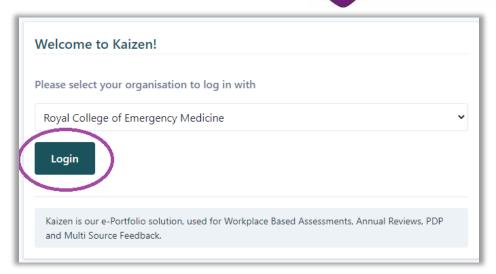

4. Enter your Username and Password and click on Login.

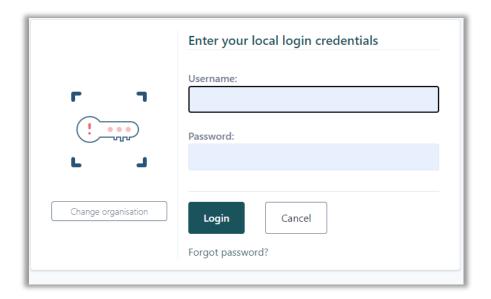

## Tip

If you log in with the same device and browser, you will be asked to choose your Organization only the first time you log in. Subsequently the system will display the login box only. Should you need to change Organization, click on the "Change organization" button, on the left-hand side under the logo.

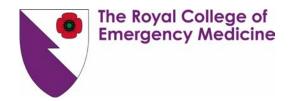

## 2.1 Browsers

This platform is not optimized for Internet Explorer. Please use one of the following browsers:

| Browser | Supported versions                            |
|---------|-----------------------------------------------|
| Chrome  | 2, most recent major versions                 |
| Firefox | 2, most recent major versions                 |
| Edge    | 2, most recent major versions                 |
| Safari  | 2, most recent major versions                 |
| iOS     | 2, most recent major versions                 |
| Android | X (10.0), Pie (9.0), Oreo (8.0), Nougat (7.0) |